*Routeur ADSL* 

## *Guide de prise en main*

Version 3.40 Mars 2003

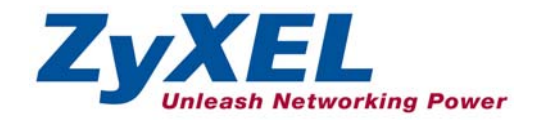

## **Sommaire**

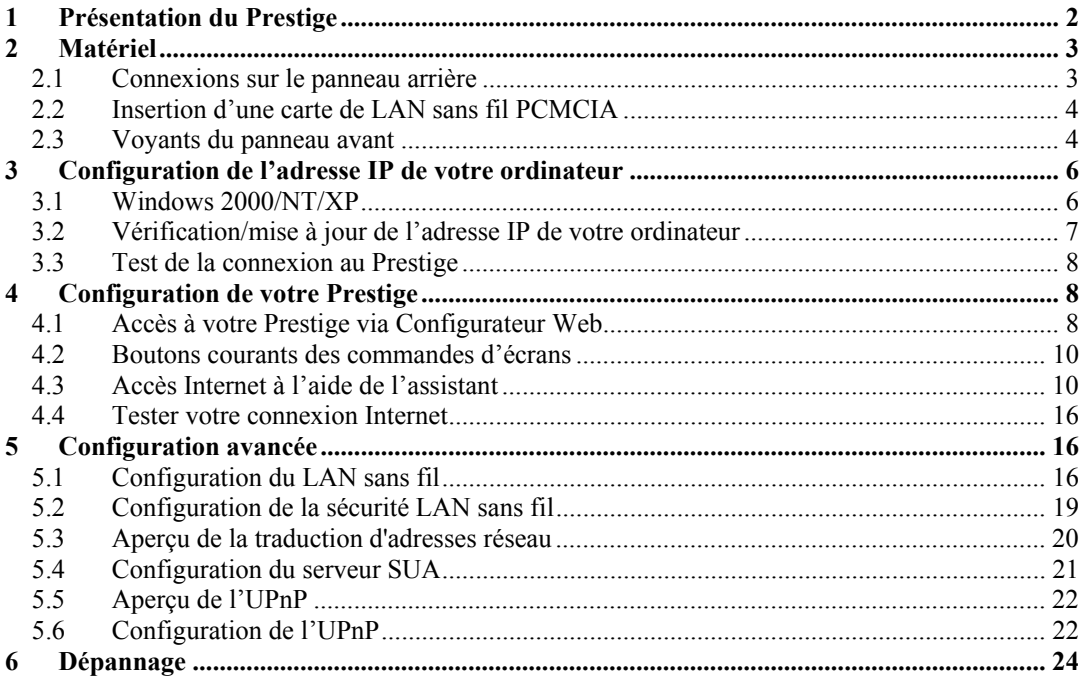

## <span id="page-1-0"></span>1 Présentation du Prestige

Le routeur ADSL Prestige 650HW est le périphérique multifonctions idéal pour la connexion de petits réseaux à Internet via ADSL. Les fonctionnalités clés du Prestige sont les suivantes : LAN sans fil, NAT, administration à distance et UPnP. Reportez-vous à votre *manuel d'utilisation* pour plus de détails sur toutes les fonctionnalités du Prestige.

Vous devez posséder un compte Internet déjà configuré et avoir reçu la plupart des informations suivantes.

<span id="page-1-1"></span>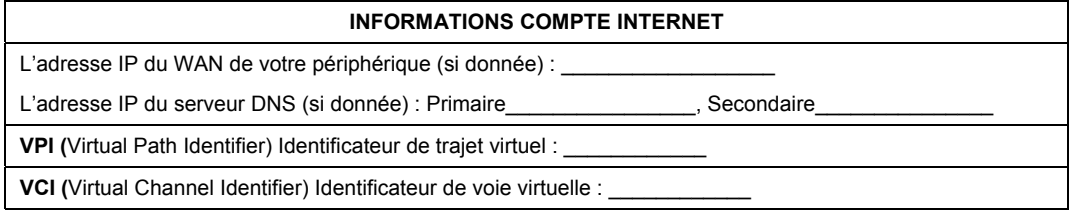

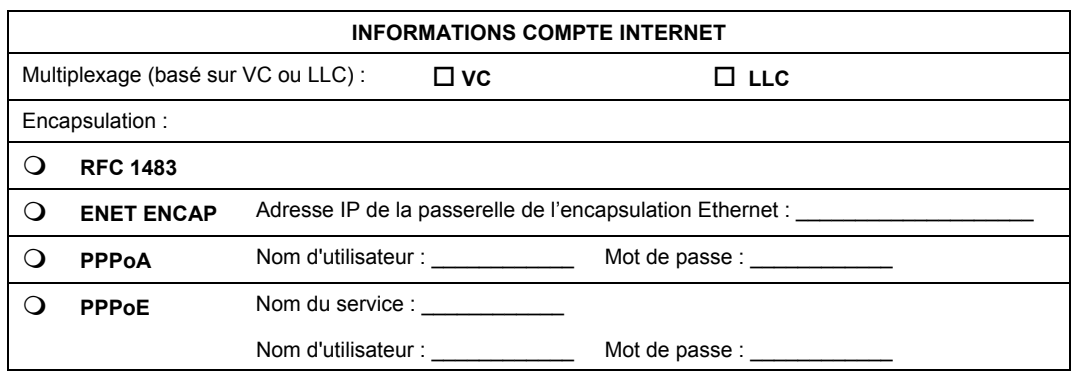

## <span id="page-2-0"></span>2 Matériel

## <span id="page-2-1"></span>**2.1 Connexions sur le panneau arrière**

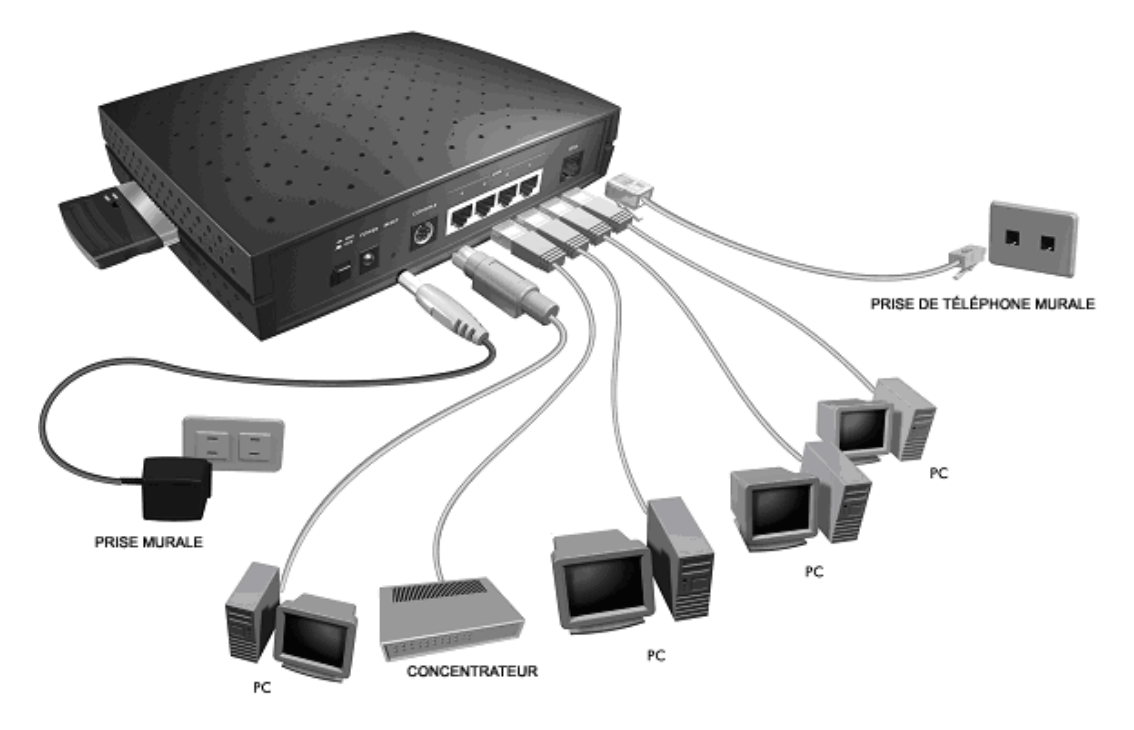

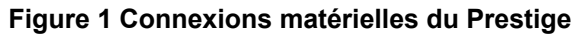

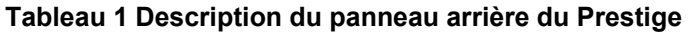

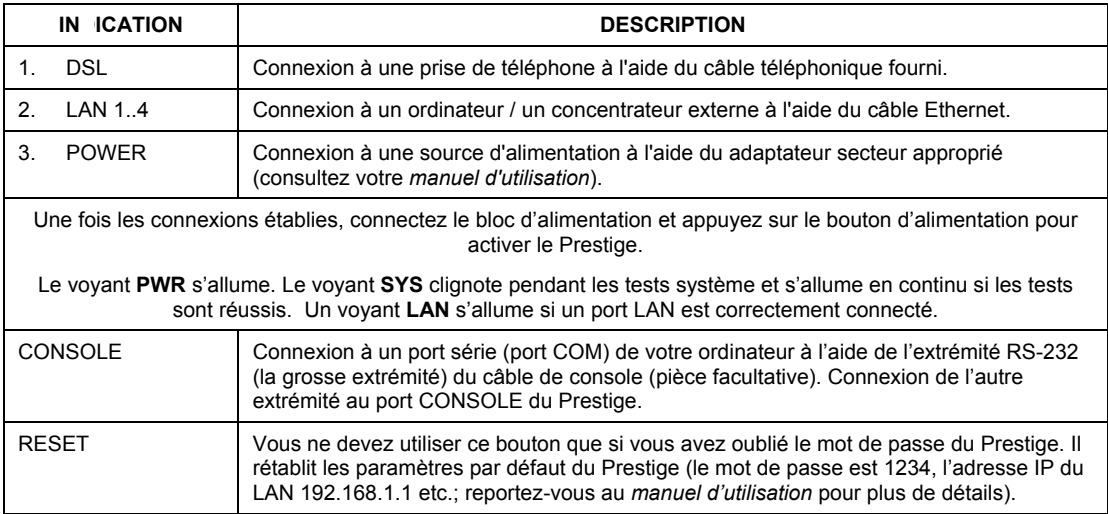

## <span id="page-3-0"></span>**2.2 Insertion d'une carte de LAN sans fil PCMCIA**

Vous avez besoin d'une carte PCMCIA de LAN sans fil série ZyAIR pour ajouter des fonctionnalités facultatives du LAN sans fil.

- **1.** Recherchez l'emplacement portant l'indication **LAN sans fil** sur le Prestige.
- **2.** Avec son connecteur à broches face à l'emplacement et le côté du voyant face vers le haut, glissez la carte du LAN sans fil ZyAIR dans l'emplacement.

#### **Ne jamais forcer, plier ou tordre la carte du LAN sans fil dans l'emplacement.**

**3.** Redémarrez le Prestige. Le voyant **WLAN** doit s'allumer.

### <span id="page-3-1"></span>**2.3 Voyants du panneau avant**

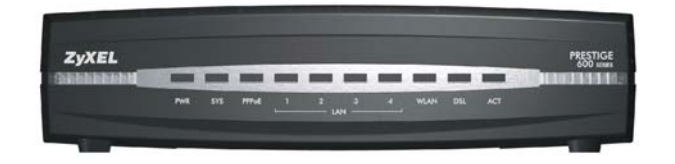

**Figure 2 Panneau avant du Prestige** 

Reportez-vous au tableau suivant pour plus de descriptions détaillées sur les voyants.

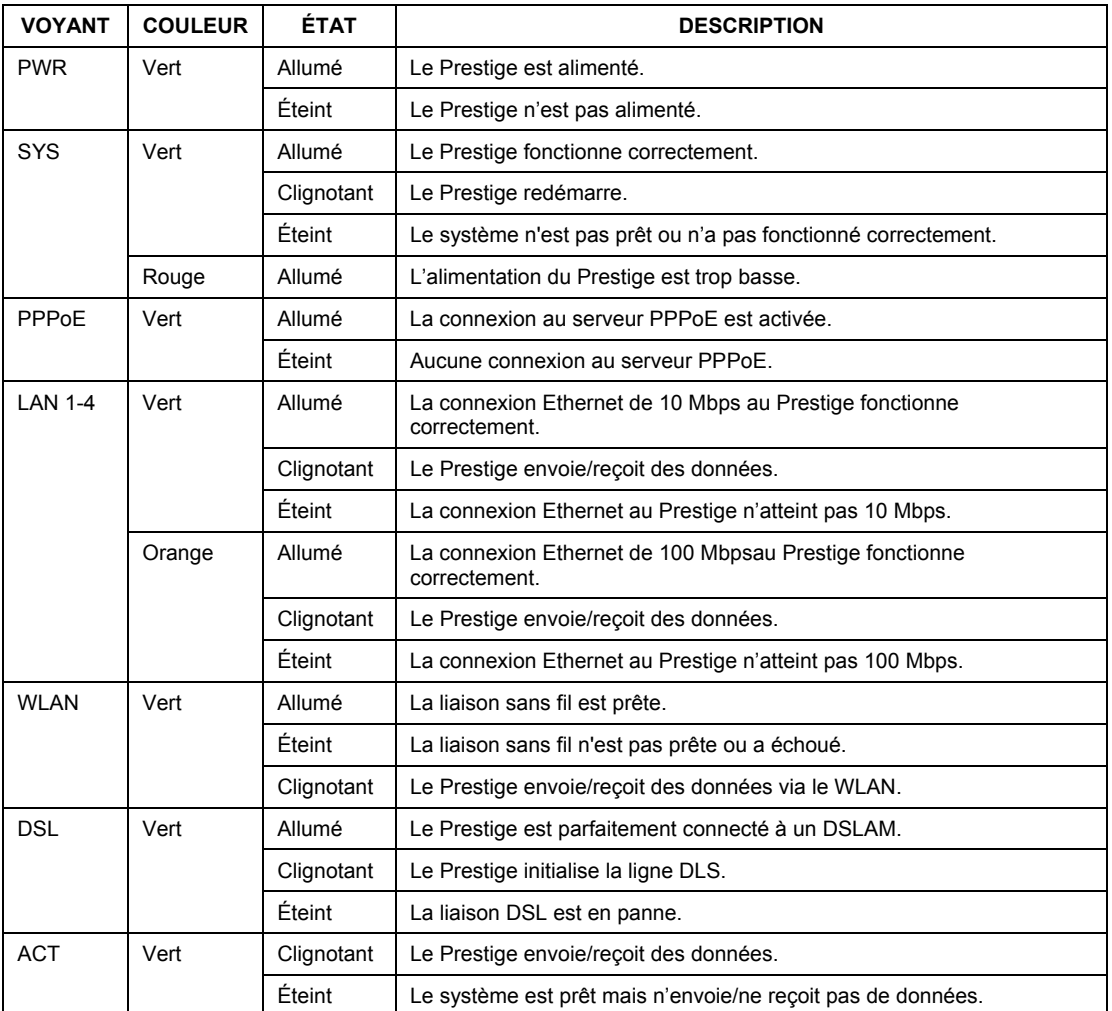

#### **Tableau 2 Description des voyants du panneau avant**

## <span id="page-5-0"></span>3 Configuration de l'adresse IP de votre ordinateur

**Ignorez cette section si votre ordinateur est déjà configuré pour accepter une adresse IP dynamique. Ceci est la valeur par défaut pour la plupart des nouveaux ordinateurs.** 

Le Prestige est déjà configuré pour assigner à votre ordinateur une adresse IP. Utilisez cette section pour configurer votre ordinateur afin de recevoir une adresse IP ou lui assigner une adresse IP fixe dans la plage 192.168.1.2 à 192.168.1.254 avec un masque de sous-réseau de 255.255.255.0. Ceci est nécessaire pour garantir une communication correcte entre votre ordinateur et le Prestige.

Une carte Ethernet et le protocole TCP/IP doivent être installés sur votre ordinateur. TCP/IP doit déjà être installé sur les ordinateurs utilisant Windows NT/2000/XP, Macintosh OS 7 et les systèmes d'exploitation postérieurs.

### <span id="page-5-1"></span>**3.1 Windows 2000/NT/XP**

- 1. Dans Windows XP, cliquez sur **Démarrer**, **Panneau de configuration**. Dans Windows 2000/NT, cliquez sur **Démarrer**, **Paramètres, Panneau de configuration**.
- 2. Dans Windows XP, cliquez sur **Connexions réseau**.

Dans Windows 2000/NT, cliquez sur **Connexions réseau et accès à distance**.

- 3. Cliquez avec le bouton droit de la souris sur **Connexion au réseau local** puis cliquez sur **Propriétés.**
- 4. Sélectionnez **Protocole Internet (TCP/IP)** (dans l'onglet **Général** dans Win XP), puis cliquez sur **Propriétés**.

5. L'écran **Propriétés de protocole Internet (TCP/IP)** s'affiche (l'onglet **Général** dans Windows XP).

- Pour assigner à votre ordinateur une adresse IP dynamique, cliquez sur **Obtenir une adresse IP automatiquement**.

Si vous connaissez les adresse(s) IP du serveur DNS, tapezles dans les champs **Serveur DNS préféré** et/ou **Serveur DNS auxiliaire**.

- Pour configurer une adresse IP fixe, cliquez sur **Utiliser l'adresse IP suivante** et remplissez les champs **Adresse IP** (choisissez-en une de 192.168.1.2 à 192.168.1.254), **Masque de sous-réseau** (255.255.255.0) et **Passerelle par défaut** (192.168.1.1).

Puis entrez vos adresse(s) IP de serveur(s) DNS dans les champs **Serveur DNS préféré** et/ou **Serveur DNS auxiliaire**.

Si vous disposez de plus de deux serveurs DNS, cliquez sur **Avancé**, l'onglet **DNS** puis configurez-les à l'aide de **Ajouter**.

6. Cliquez sur **Avancé**. Supprimez des passerelles installées auparavant dans l'onglet **Paramètres IP** puis cliquez sur **OK** pour revenir à l'écran **Propriétés de Protocole Internet (TCP/IP)**.

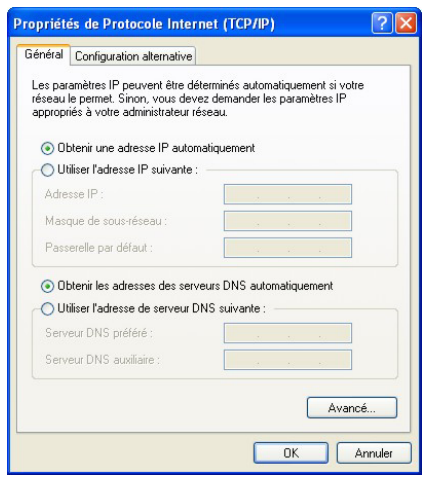

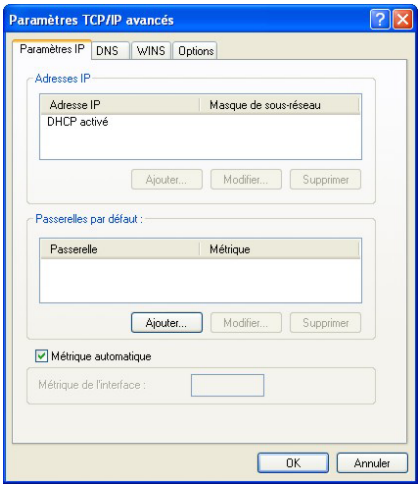

- 7. Cliquez sur **OK** pour fermer la fenêtre **Propriétés de Protocole Internet (TCP/IP)** .
- 8. Cliquez sur **OK** pour fermer la fenêtre **Propriétés de Connexion au réseau local**.

### <span id="page-6-0"></span>**3.2 Vérification/mise à jour de l'adresse IP de votre ordinateur**

- 1. Dans l'ordinateur, cliquez sur **Démarrer**, **(Tous) Programmes**, **Accessoires** puis **Invite de commandes**.
- 2. Dans la fenêtre **Invite de commandes**, tapez "ipconfig" puis appuyez sur **ENTRÉE** pour vérifier que l'adresse IP de votre ordinateur soit dans la plage correcte (192.168.1.2 à 192.168.1.254) avec le masque de sous-réseau 255.255.255.0. Ceci est nécessaire à la communication avec le Prestige.

Reportez-vous à votre *manuel d'utilisation* pour la configuration détaillée des adresses IP dans les autres systèmes d'exploitation des ordinateurs Macintosh et sous Windows.

### <span id="page-7-0"></span>**3.3 Test de la connexion au Prestige**

- 1. Cliquez sur **Démarrer**, **(Tous) Programmes**, **Accessoires** puis **Invite de commandes**.
- 2. Dans la fenêtre **Invite de commandes**, tapez "ping" suivi d'un espace et l'adresse IP du Prestige (192.168.1.1 est la valeur par défaut).
- 3. Appuyez sur **ENTRÉE** et l'écran suivant s'affiche.

```
C:\>ping 192.168.1.1 
Pinging 192.168.1.1 with 32 bytes of data: 
Reply from 192.168.1.1: bytes=32 time=10ms TTL=254 
Reply from 192.168.1.1: bytes=32 time<10ms TTL=254 
Reply from 192.168.1.1: bytes=32 time<10ms TTL=254 
Reply from 192.168.1.1: bytes=32 time<10ms TTL=254 
Ping statistics for 192.168.1.1: 
   Packets: Sent = 4, Received = 4, Lost = 0 (0% loss),
Approximate round trip times in milli-seconds: 
    Minimum = 0ms, Maximum = 10ms, Average = 2ms
```
Votre ordinateur peut désormais communiquer avec le Prestige à l'aide du port **LAN**.

## <span id="page-7-1"></span>4 Configuration de votre Prestige

**Ce** *guide de prise en main* **explique l'utilisation du configurateur Web uniquement. Reportez-vous à votre** *manuel d'utilisation* **pour plus d'informations d'arrière-plan sur les fonctionnalités du Prestige et la configuration parmi le SMT (System Management Terminal).** 

## <span id="page-7-2"></span>**4.1 Accès à votre Prestige via Configurateur Web**

**1.** Lancez votre navigateur Web. Entrez "192.168.1.1" comme adresse de site Web.

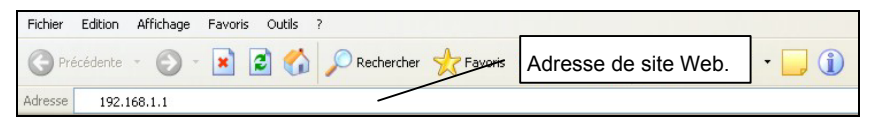

**Figure 3 Saisie de l'adresse IP du LAN de Prestige dans Internet Explorer** 

**2.** Une fenêtre **Taper un mot de passe réseau** s'affiche. Entrez le nom d'utilisateur ("admin" est la valeur par défaut), mot de passe ("1234" est la valeur par défaut) et cliquez sur **OK**.

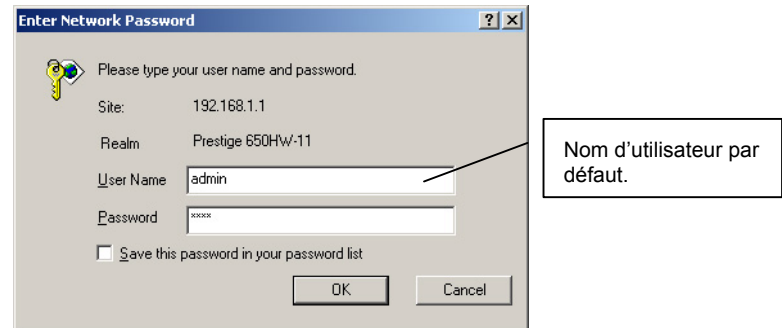

**Figure 4 Configurateur Web : Ecran Mot de passe** 

- **3.** Vous devez maintenant apercevoir l'écran **Plan du site** du configurateur Web.
	- ¾ Cliquez sur **Assistant Installation** afin d'afficher une série d'écrans pour une première configuration de votre Prestige.
	- ¾ Cliquez sur un lien sous **Configuration avancée** pour configurer les paramètres avancés du Prestige.
	- ¾ Cliquez sur un lien sous **Maintenance** pour consulter les statistiques de performance du Prestige, télécharger le microprogramme et sauvegarder, restaurer ou télécharger un fichier de configuration.
	- ¾ Cliquez sur **Déconnexion** dans le panneau de navigation après avoir terminé une session d'administration du Prestige.

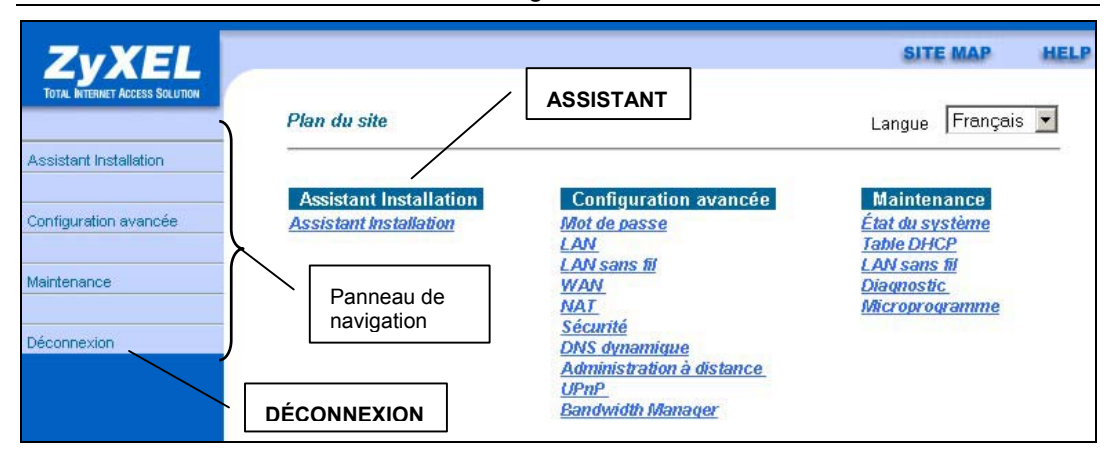

#### **Figure 5 Configurateur Web : Ecran Plan du site**

**Le Prestige vous déconnecte automatiquement en cas d'inactivité pendant cinq minutes; appuyez sur ENTRÉE pour vous reconnecter.** 

### <span id="page-9-0"></span>**4.2 Boutons courants des commandes d'écrans**

Le tableau suivant indique les boutons de commandes courants situés sur bon nombre d'écrans du configurateur Web.

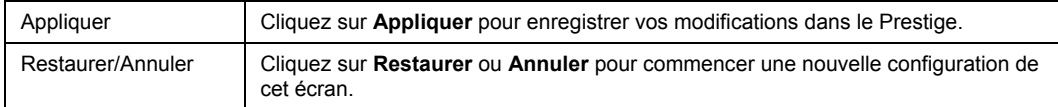

### <span id="page-9-1"></span>**4.3 Accès Internet à l'aide de l'assistant**

Utilisez les écrans Assistant Installation pour configurer votre système pour les paramètres d'accès Internet et remplir les champs avec les informations du tableau *INFORMATIONS COMPTE [INTERNET](#page-1-1)*.

**1.** Dans l'écran **Plan du site**, cliquez sur **Assistant Installation** pour afficher le premier écran de l'assistant.

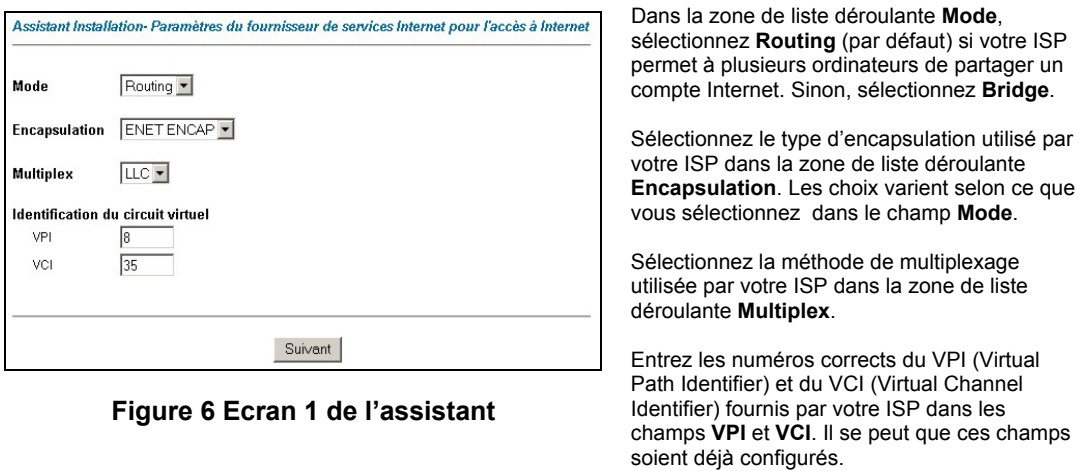

Cliquez sur **Suivant**.

**2.** Le deuxième écran de l'assistant varie selon le mode et le type d'encapsulation utilisés. Tous les écrans affichés sont en mode routage. Configurez les champs et cliquez sur **Suivant** pour continuer.

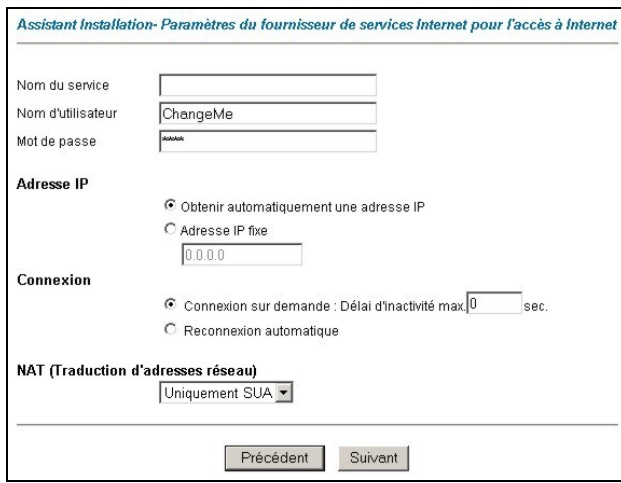

**Figure 7 Connexion Internet avec PPPoE** 

Si votre ISP donne le nom de votre fournisseur de services PPPoE, entrez-le dans le champ **Nom du service**.

Entrez le nom d'utilisateur et le mot de passe *exactement* comme ils ont été assignés par votre ISP.

Sélectionnez **Obtenir automatiquement une adresse IP** si vous possédez une adresse IP dynamique; sinon, sélectionnez **Adresse IP fixe** et tapez l'adresse IP assigné par votre ISP dans la zone de texte ci-dessous.

Sélectionnez **Connexion sur demande** lorsque que vous ne voulez pas que la connexion soit permanente et spécifiez un délai d'inactivité (en secondes) dans le champ **Délai d'inactivité max**.

Sélectionnez **Reconnexion automatique**  lorsque vous voulez que votre connexion soit permanente. Le Prestige essaiera de rétablir automatiquement la connexion en cas de déconnexion.

Dans la zone de liste déroulante **NAT(Traduction d'adresses réseau)**, sélectionnez **Uniquement SUA**, **Tout** ou **Sans**. Reportez-vous à la section *Traduction d'adresses réseau* pour plus d'informations.

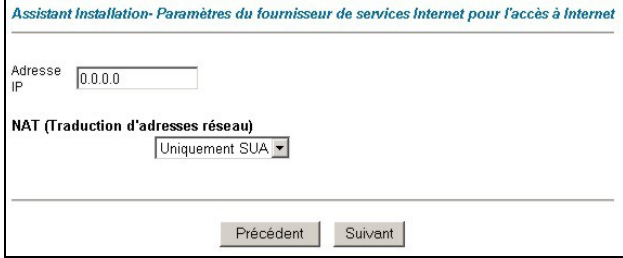

**Figure 8 Connexion Internet avec RFC 1483** 

Entrez l'adresse IP fournie par votre ISP dans le champ **Adresse IP**.

> **Le champ Adresse IP n'est pas disponible pour le mode pont.**

Reportez-vous à la *figure 7* pour une description du champ **NAT(Traduction d'adresses réseau)**.

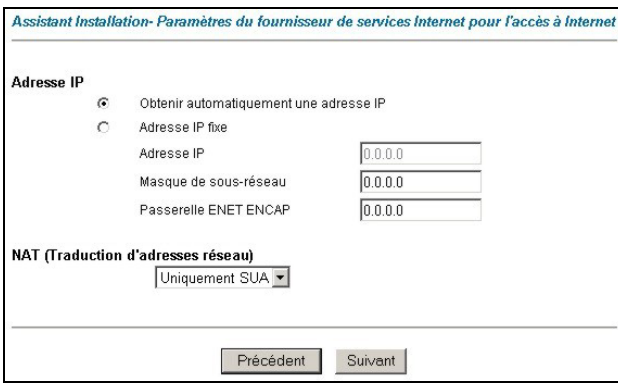

Dans le champ **Passerelle ENET ENCAP**, entrez l'adresse IP de la passerelle fournie par votre ISP.

Reportez-vous à la *figure 7* pour d'autres descriptions de champs.

#### **Figure 9 Connexion Internet avec ENET ENCAP**

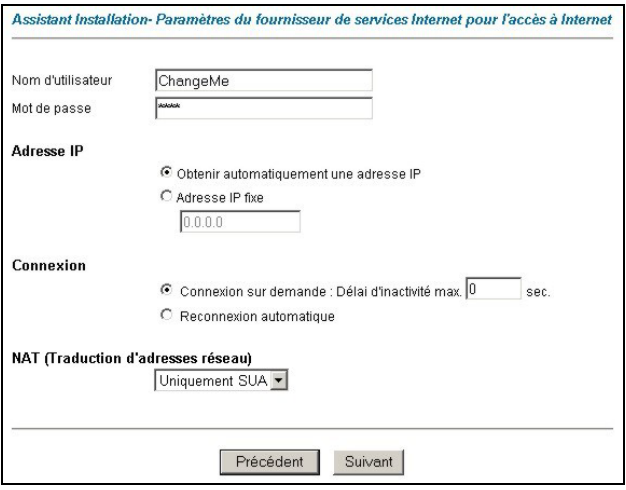

Reportez-vous à la *figure 7* pour les descriptions de champs.

> **Les champs Adresse IP et NAT (Traduction d'adresses réseau) ne sont** *pas* **disponibles pour le mode Bridge.**

#### **Figure 10 Connexion Internet avec PPPoA**

**3.** Vérifiez les paramètres dans l'écran affiché ensuite. Pour changer les informations du LAN sur le Prestige, cliquez sur **Modifier la configuration LAN**. Sinon, cliquez sur **Enregistrer les paramètres** pour enregistrer la configuration et passez à l'étape 5.

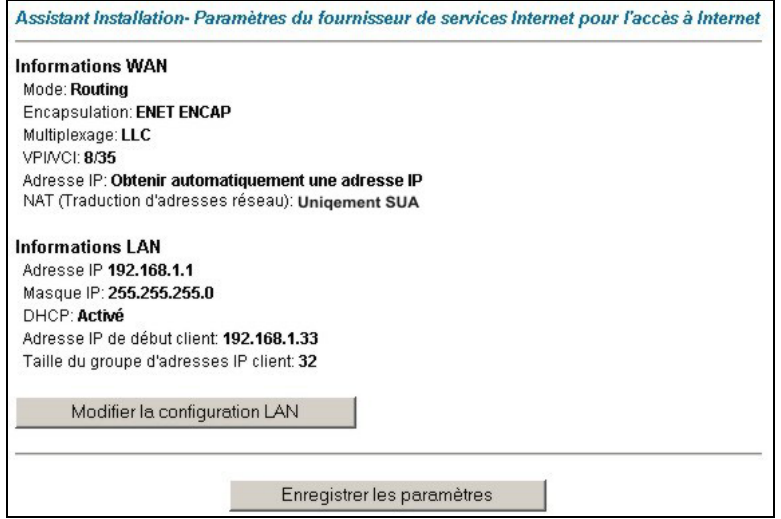

#### **Figure 11 Ecran 3 de l'assistant**

**4.** Si vous voulez changer les paramètres LAN de votre Prestige, cliquez sur **Modifier la configuration LAN** pour afficher l'écran tel qu'il apparaît ensuite.

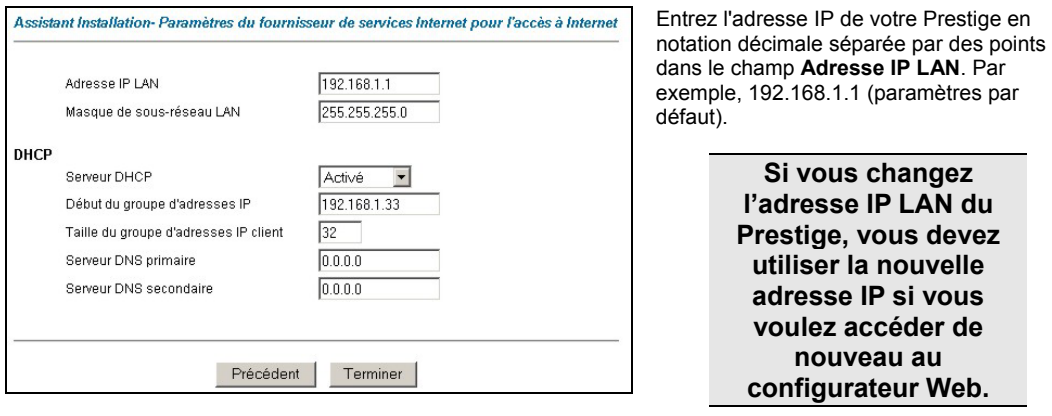

#### **Figure 12 Assistant : Configuration LAN**

Entrez un masque de sous-réseau en notation décimale séparée par des points dans le champ **Masque de sous-réseau LAN**.

Dans la zone de liste déroulante **Serveur DHCP**, sélectionnez **Activé** pour permettre à votre Prestige d'assigner des adresses IP, une passerelle par défaut IP et des serveurs DNS aux systèmes informatiques qui prennent en charge le client DHCP. Sélectionnez **Désactivé** pour désactiver le serveur DHCP.

Lors de l'utilisation du serveur DHCP, définissez les éléments suivants :

Spécifiez la première des adresses contiguës du groupe d'adresses IP dans le champ **Début du groupe d'adresse IP**.

Spécifiez la taille ou le décompte du groupe d'adresses IP dans le champ **Taille du groupe d'adresses IP client**.

Entrez les adresse(s) IP des serveur(s) DNS dans les champs **Serveur DNS primaire** et/ou **Serveur DNS secondaire**.

**5.** Le Prestige teste automatiquement la connexion aux ordinateur(s) connectés aux ports LAN. Pour tester la connexion entre le Prestige et l'ISP, cliquez sur **Démarrer le diagnostic**. Sinon, cliquez sur **Revenir au Menu principal** pour retourner à l'écran **Plan du site**.

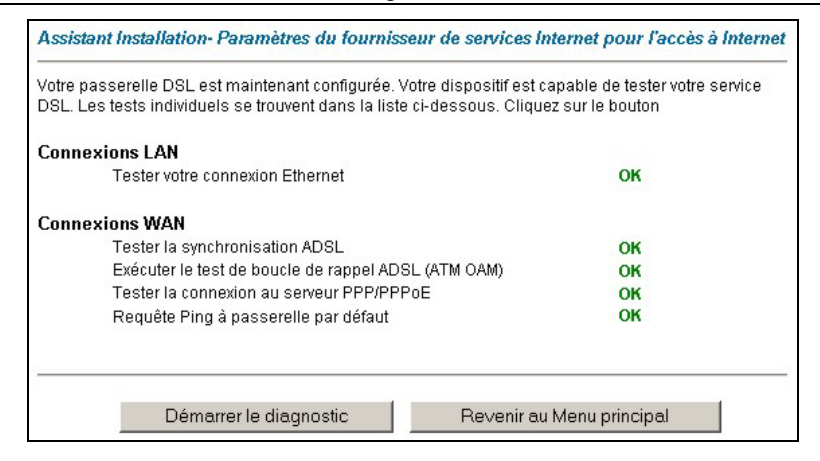

**Figure 13 Ecran 4 de l'assistant**

## <span id="page-15-0"></span>**4.4 Tester votre connexion Internet**

Lancez votre navigateur Web et allez à [www.zyxel.com.](http://www.zyxel.com/) L'accès Internet ne représente que le début. Reportez-vous au *manuel d'utilisation* pour de plus amples informations sur la gamme complète des fonctionnalités du Prestige. Si vous ne pouvez pas accéder à Internet, ouvrez à nouveau le configurateur pour confirmer que les paramètres Internet configurés dans l'Assistant Installation sont corrects.

## <span id="page-15-1"></span>5 Configuration avancée

Cette section décrit la configuration de certains paramètres avancés du Prestige.

## <span id="page-15-2"></span>**5.1 Configuration du LAN sans fil**

Un LAN sans fil (WLAN) offre un système flexible de communications de données que vous pouvez utiliser pour accéder à différents services (Internet, E-mail, services de l'imprimante, etc.) sur le réseau câblé sans infrastructure supplémentaire de câblage réseau onéreuse. En effet, un environnement de LAN sans fil vous permet de rester connecté au réseau câblé tout en vous déplaçant dans la zone desservie.

Pour configurer des paramètres sans fil, cliquez sur **Configuration avancée** dans le panneau de navigation, **LAN sans fil** puis cliquez sur la liaison **Sans fil**.

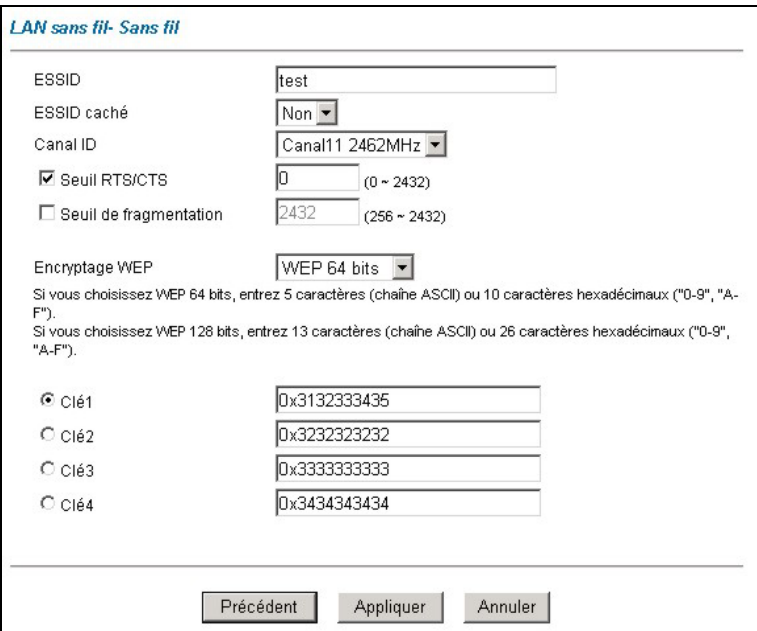

**Figure 14 LAN sans fil : Sans fil** 

Le tableau suivant décrit les champs dans cet écran.

#### **Tableau 3 LAN sans fil : Sans fil**

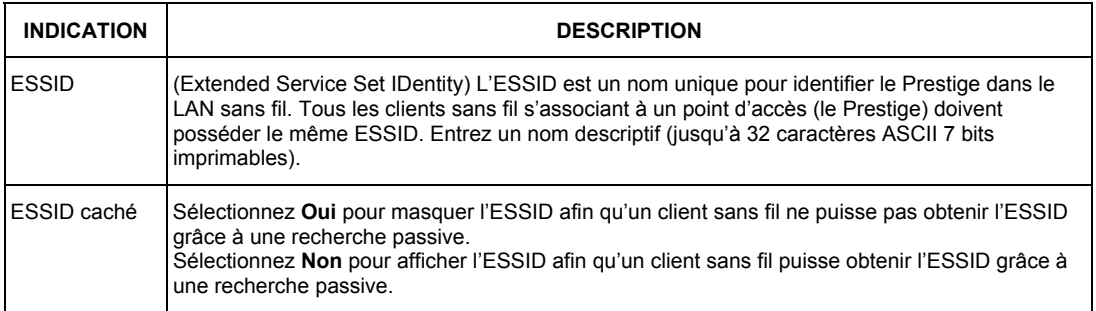

#### **Tableau 3 LAN sans fil : Sans fil**

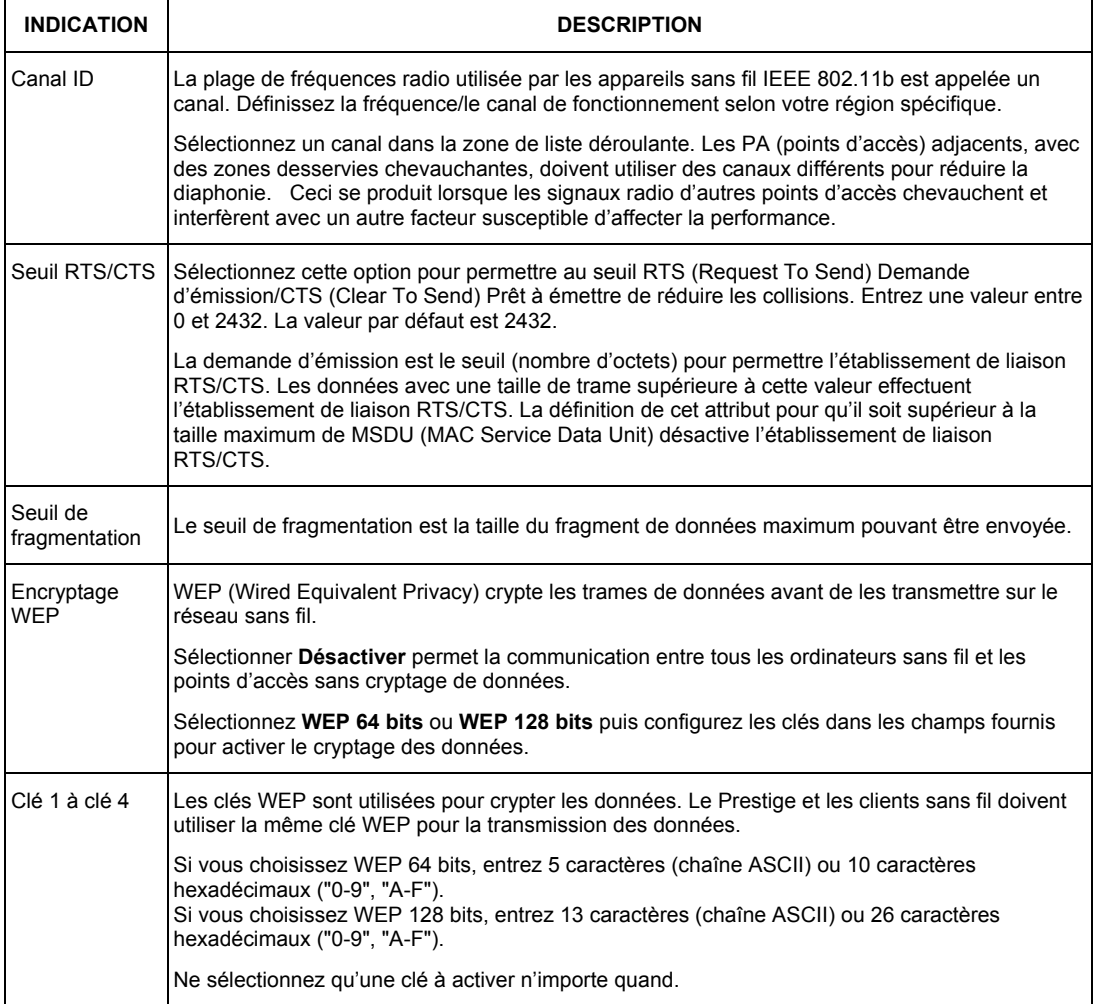

**Les clients sans fil et le Prestige doivent utiliser le même ESSID, la même identification de canal et clé de encryptage WEP (si WEP est activé) pour une communication sans fil.** 

### <span id="page-18-0"></span>**5.2 Configuration de la sécurité LAN sans fil**

Pour une sécurité supplémentaire, configurez votre Prestige de sorte à vérifier l'adresse MAC de l'appareil du client sans fil avec une liste d'adresses MAC autorisées ou refusées.

Pour configurer la liste des adresses MAC pour le LAN sans fil, cliquez sur **Configuration avancée**  dans le panneau de navigation, **Sans fil** puis cliquez sur la liaison **Filtre MAC**.

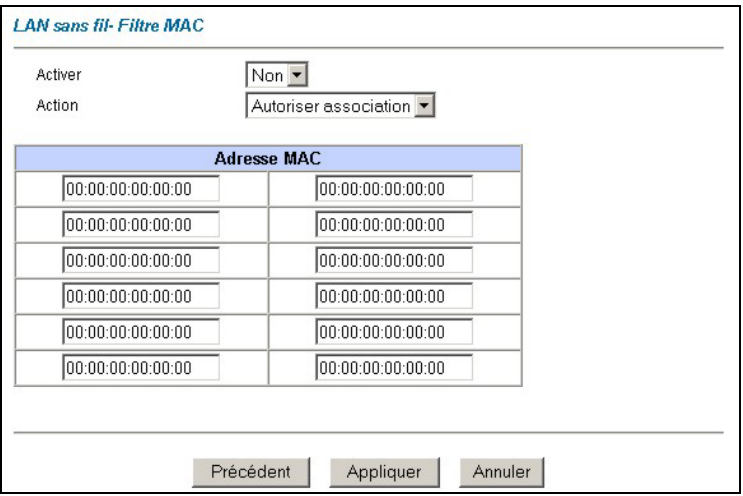

#### **Figure 15 LAN sans fil : Filtre Adresse MAC**

Le tableau suivant décrit les champs dans cet écran.

#### **Tableau 4 LAN sans fil : Filtre d'adresses MAC**

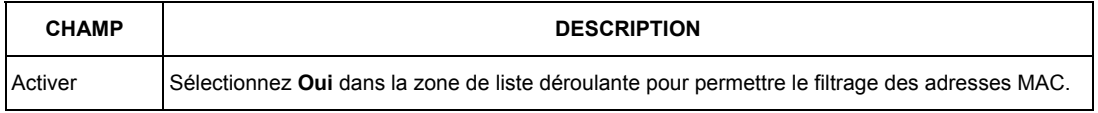

#### **Tableau 4 LAN sans fil : Filtre d'adresses MAC**

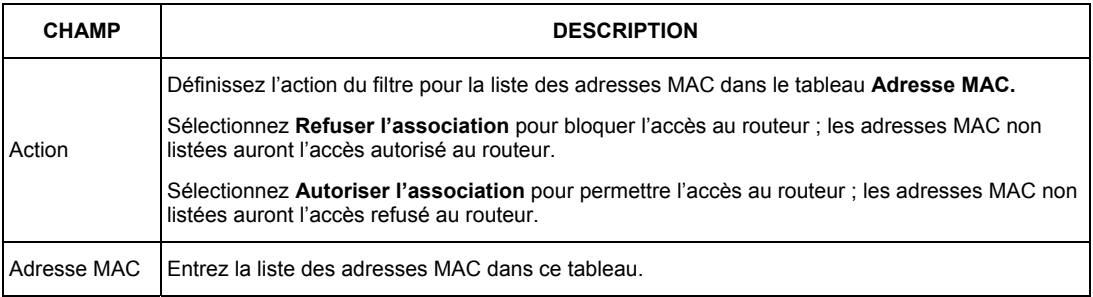

## <span id="page-19-0"></span>**5.3 Aperçu de la traduction d'adresses réseau**

NAT (Network Address Translation - NAT, RFC 1631) est la traduction de l'adresse IP d'un hôte dans un paquet. Par exemple, l'adresse source d'un paquet sortant, utilisée à l'intérieur d'un seul réseau, devient une adresse IP différente connue dans un autre réseau.

Si vous possédez une seule adresse IP publique, sélectionnez **Uniquement SUA** dans l'écran **NAT-Mode** (voir *Figure 16*). Si vous disposez de plusieurs adresses IP publiques, vous pouvez utiliser tous les types de mises en correspondance (reportez-vous au *manuel d'utilisateur* pour plus de détails).

NAT prend en charge cinq types de mises en correspondance IP/port. Ce sont :

- 1. **Une adresse sur une** : Le mode Une adresse sur une permet de faire correspondre une adresse IP locale avec une adresse IP globale. Notez que les numéros de ports ne changent pas pour un type de mise en correspondance NAT Une adresse sur une.
- 2. **Plusieurs adresses sur une** : Le mode Plusieurs adresses sur une permet de faire correspondre plusieurs adresses IP locales avec une adresse IP globale.
- 3. **Plusieurs adresses sur plusieurs partagées** : Le mode Plusieurs adresses sur plusieurs partagées permet de faire correspondre plusieurs adresses IP locales avec des adresses IP globales partagées.
- 4. **Plusieurs adresses sur plusieurs univoques** : Le mode Plusieurs adresses sur plusieurs univoques permet de faire correspondre une adresse IP locale avec des adresses IP globales uniques.
- 5. **Serveur** : Ce type vous permet de spécifier des serveurs intérieurs de différents services derrière le NAT accessibles au monde extérieur.

## <span id="page-20-0"></span>**5.4 Configuration du serveur SUA**

Une table de correspondance du serveur SUA est une liste des serveurs (derrière NAT sur le LAN) intérieurs, par exemple, Web ou FTP, que vous pouvez montrer au monde extérieur même si SUA fait apparaître l'ensemble de votre réseau intérieur comme un ordinateur unique au monde extérieur.

**6.** Dans le menu principal, cliquez sur **Configuration avancée** puis sur **NAT** pour afficher l'écran **NAT - Mode**. Sélectionnez **Uniquement SUA**.

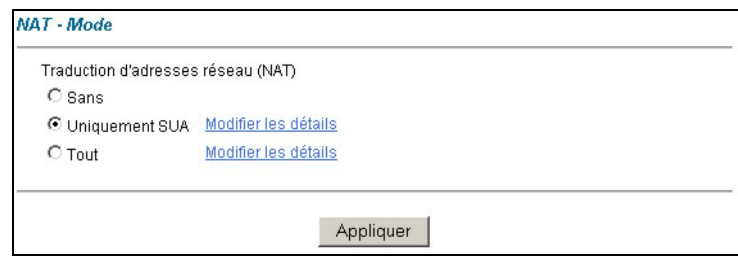

**Figure 16 NAT: Mode** 

**7.** Cliquez sur **Modifier les détails**.

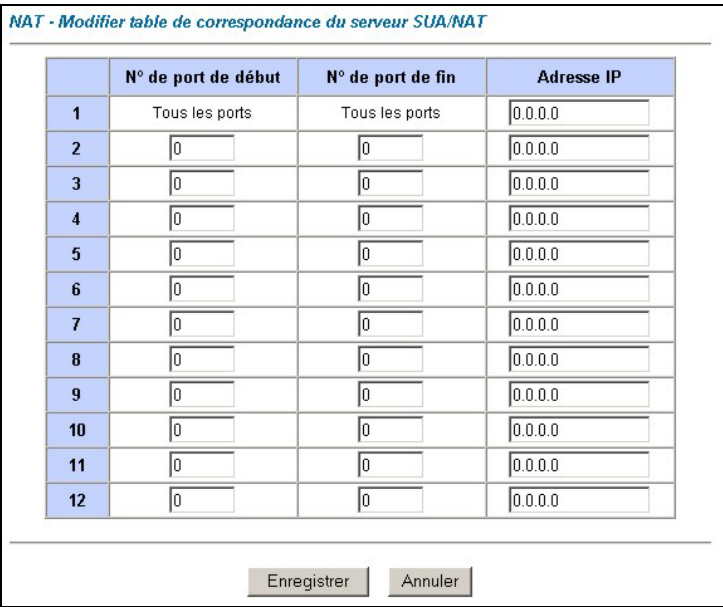

#### **Figure 17 Serveur SUA/NAT**

Le tableau suivant décrit les champs dans cet écran.

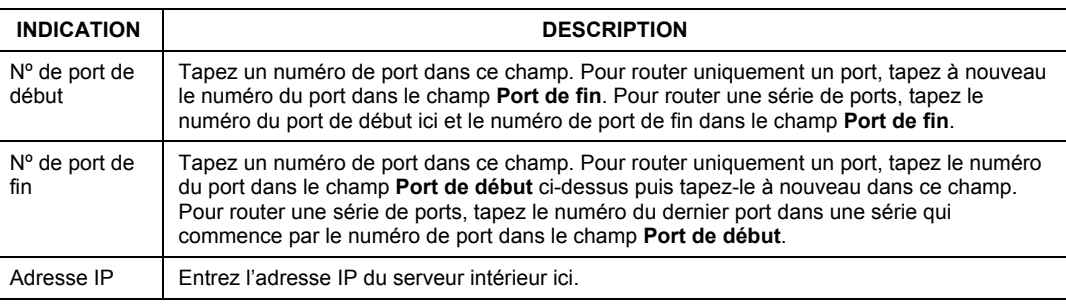

#### **Tableau 5 Serveur SUA/NAT**

## <span id="page-21-0"></span>**5.5 Aperçu de l'UPnP**

Universal Plug and Play (UPnP) est une norme de réseau ouverte répartie qui utilise TCP/IP pour une connectivité réseau simple de nœuds distants entre des périphériques. Un périphérique UPnP peut dynamiquement entrer dans un réseau, obtenir une adresse IP, transférer ses fonctionnalités et apprendre d'autres périphériques du réseau. A son tour, un périphérique peut quitter un réseau discrètement et automatiquement lorsqu'il n'est plus utilisé.

Tous les périphériques activés par UPnP peuvent communiquer librement entre eux sans configuration supplémentaire. Désactivez UPnP si ceci n'est pas votre intention.

Windows ME et Windows XP prennent en charge UPnP. Reportez-vous au site Web de Microsoft pour plus d'informations sur d'autres systèmes d'exploitation de Microsoft.

**S'assurer d'appliquer le correctif de sécurité UPnP de Microsoft avant d'activer la fonctionnalité UPnP. Se reporter au site Web de Microsoft.** 

## <span id="page-21-1"></span>**5.6 Configuration de l'UPnP**

Cliquez sur **Configuration avancée** puis sur **UPnP** pour afficher l'écran **UPnP**.

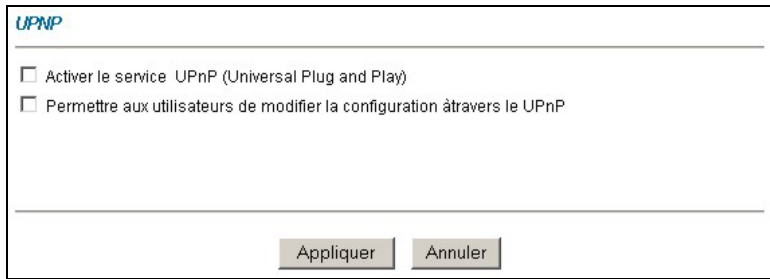

**Figure 18 UPnP** 

Le tableau suivant décrit les champs dans cet écran.

#### **Tableau 6 UPnP**

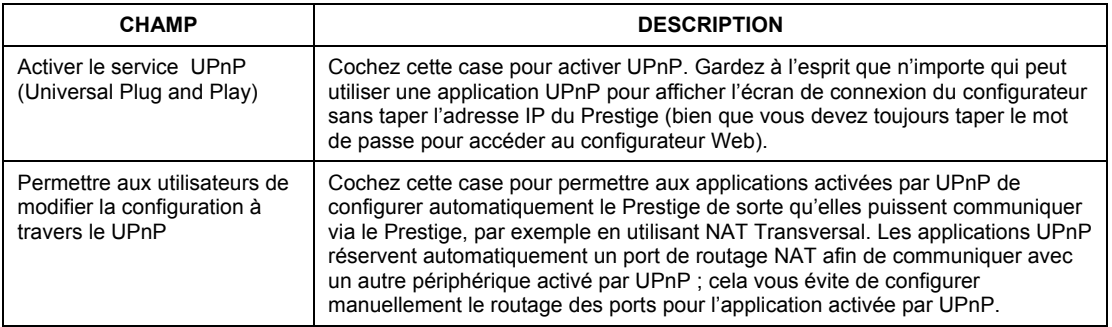

## <span id="page-23-0"></span>6 Dépannage

#### **Tableau 7 Dépannage**

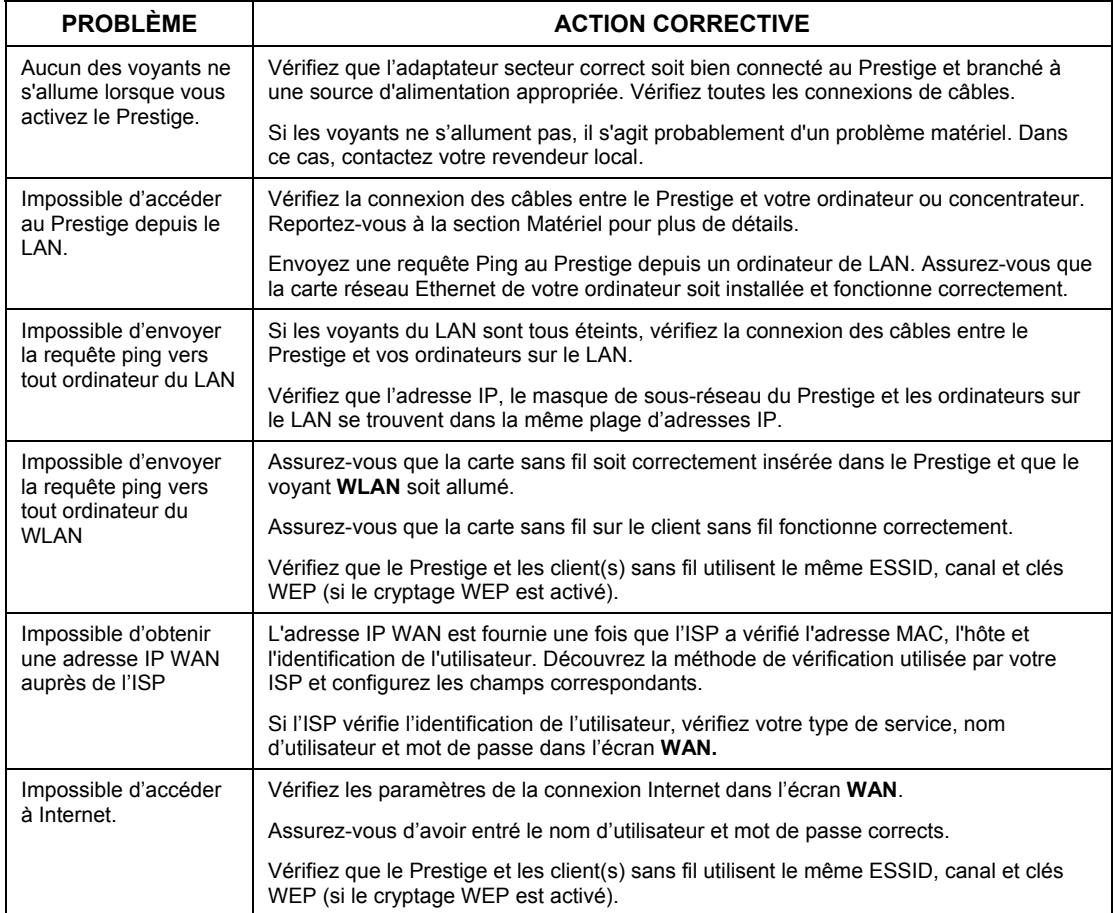